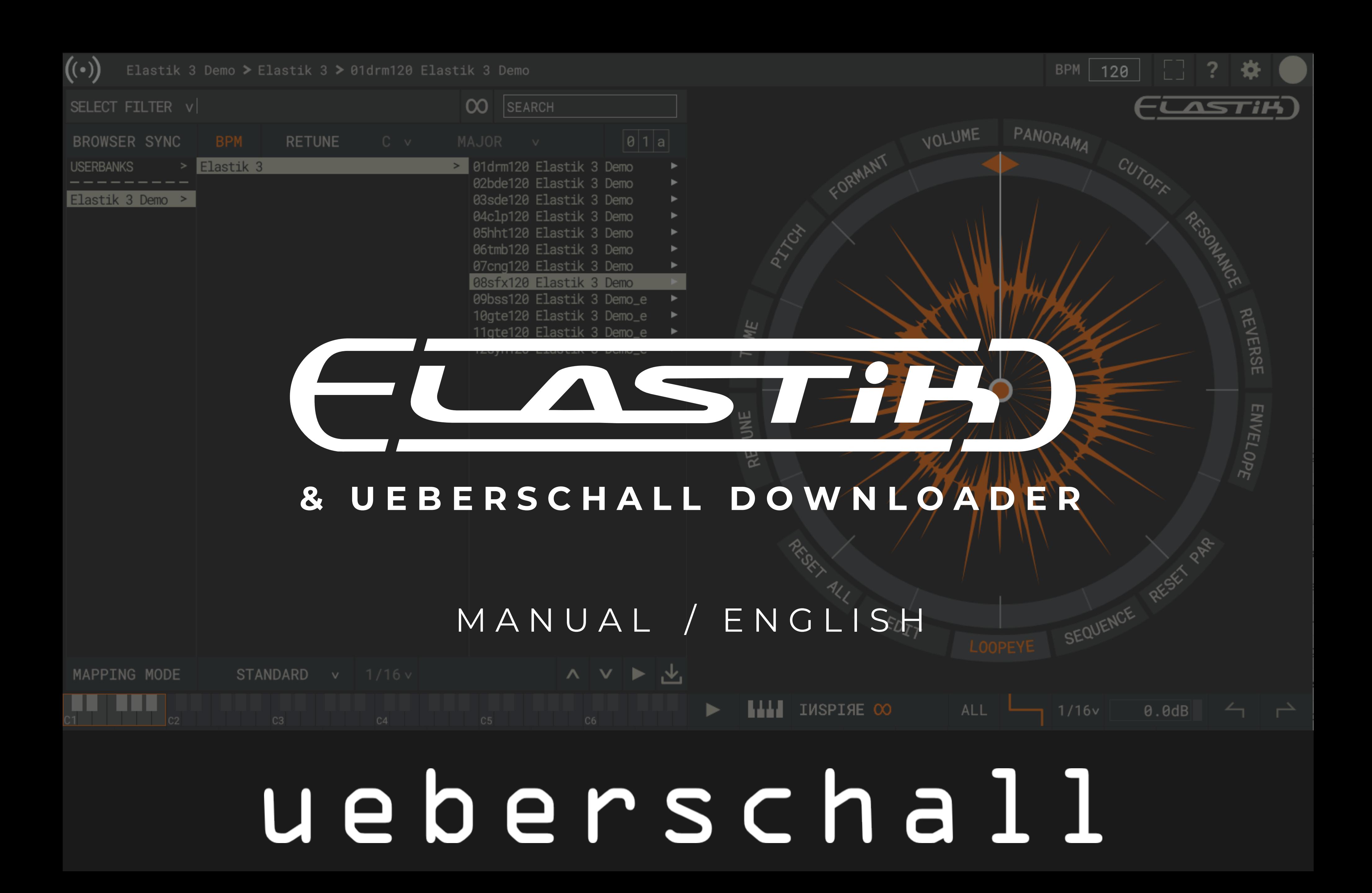

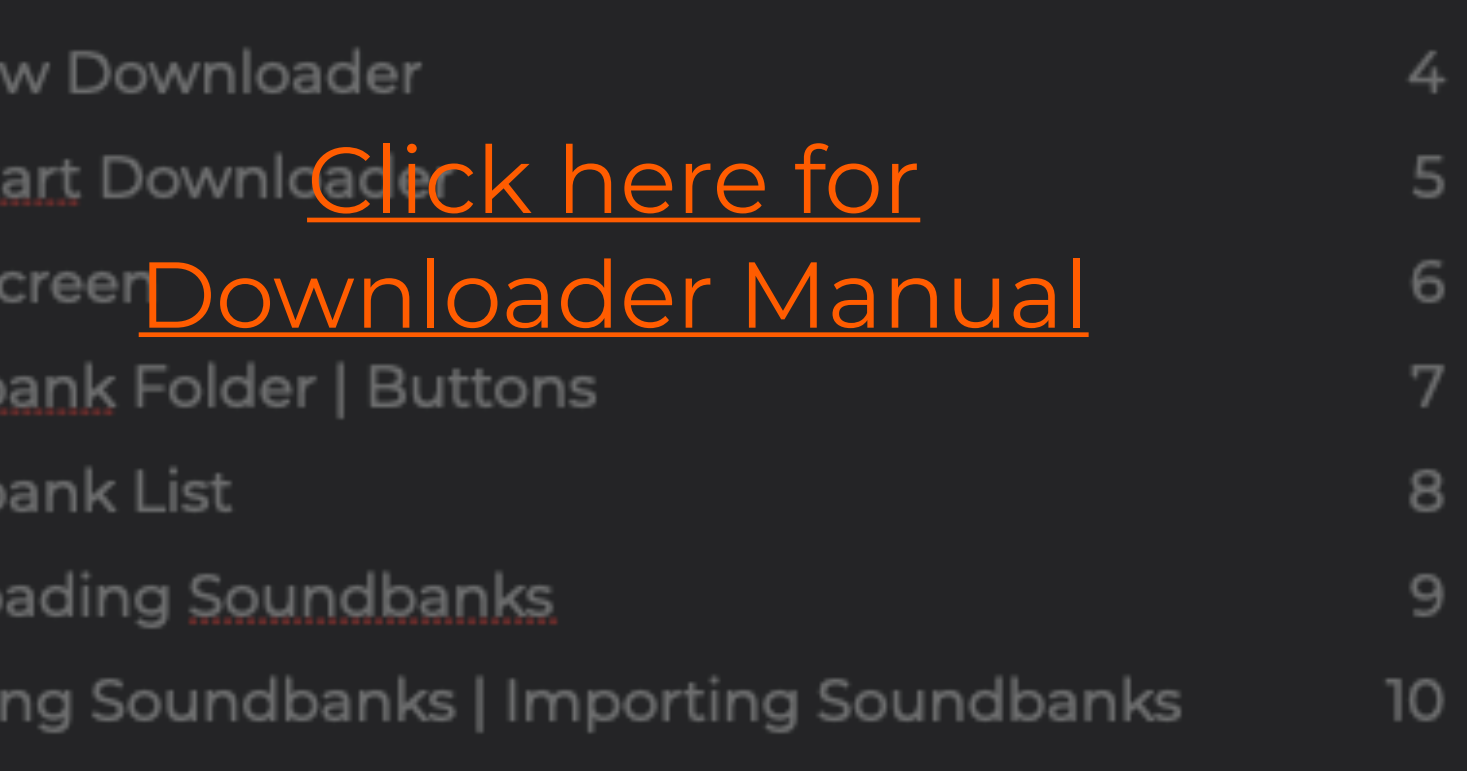

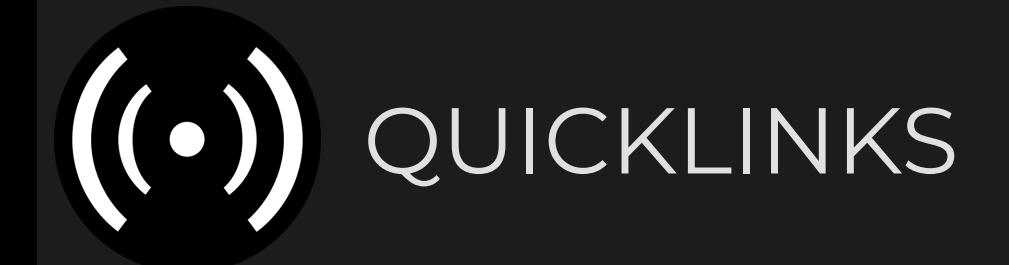

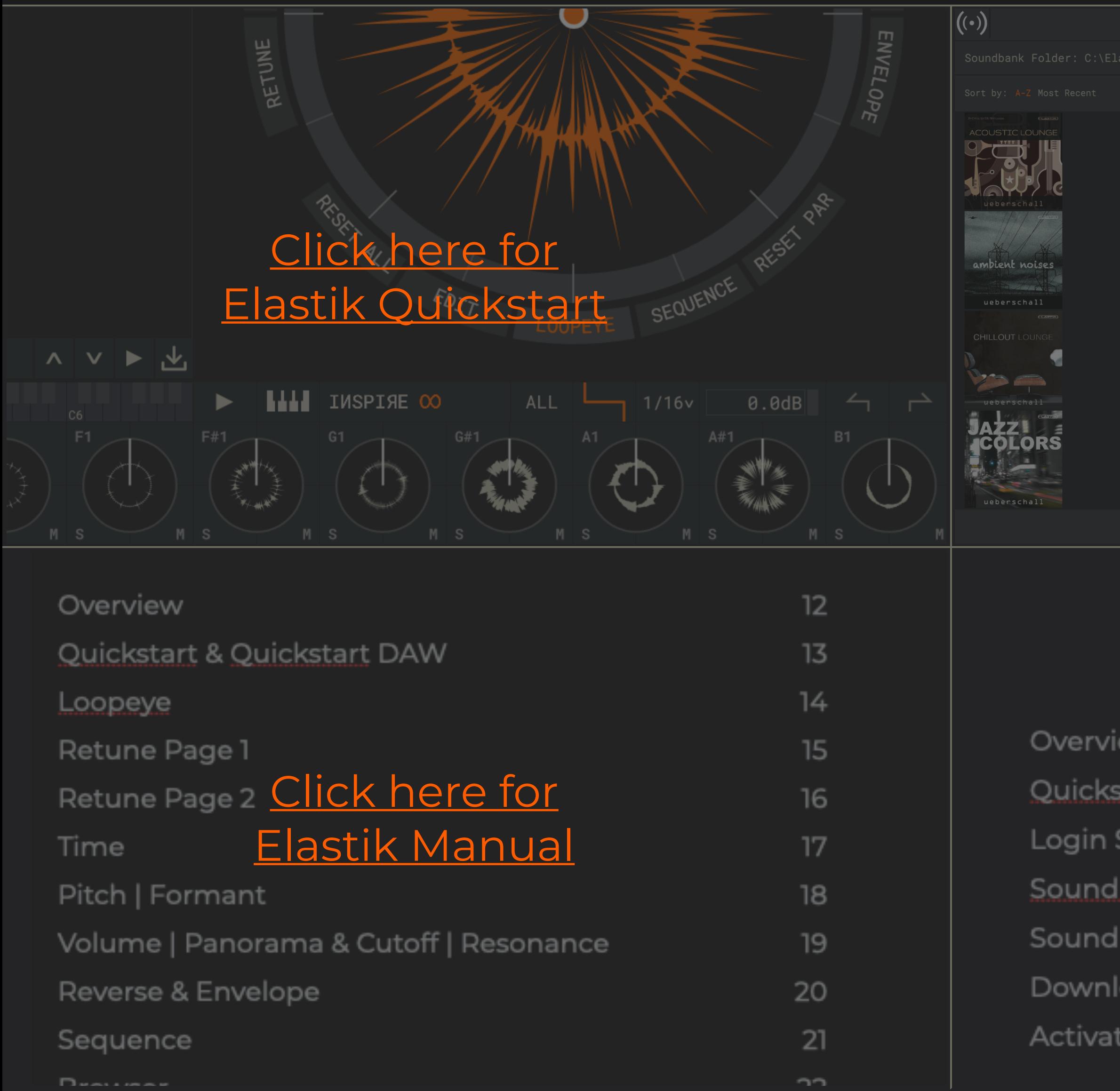

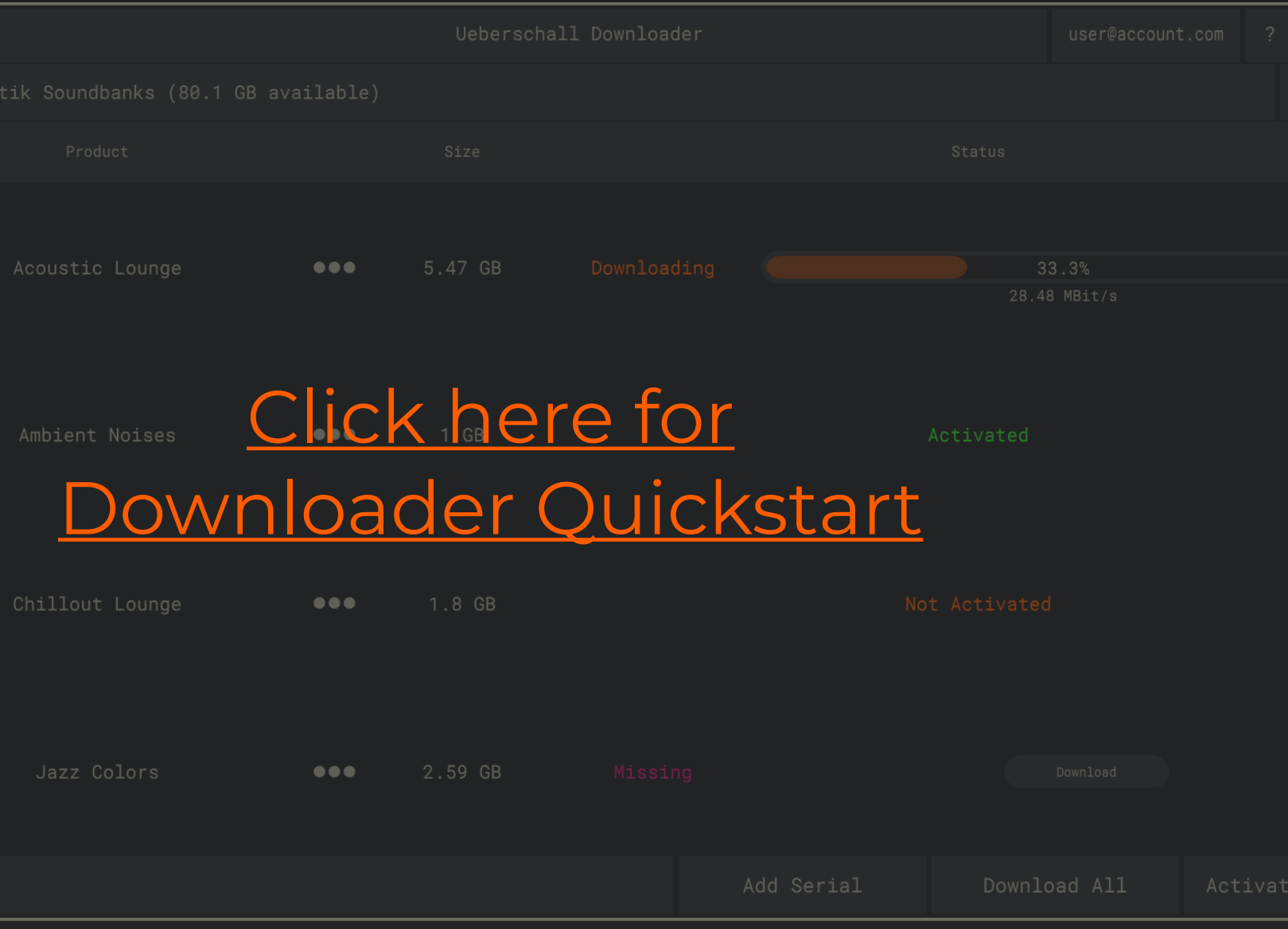

# Downloader Manual

<span id="page-2-0"></span>DOWNLOADER MANUAL | CONTENTS

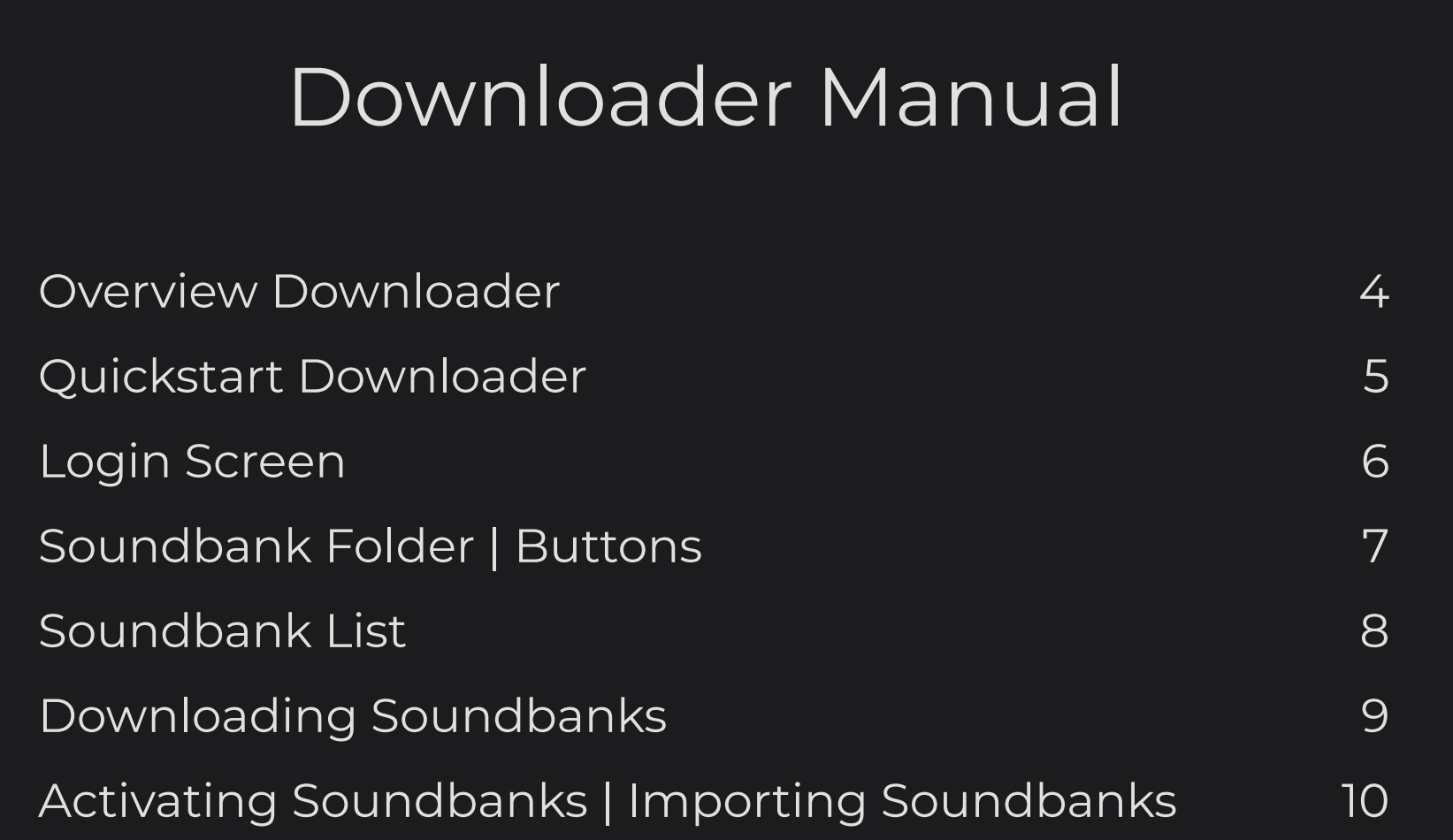

If you need more information on Elastik, the Ueberschall Downloader, our sample libraries or need support check out the links below.

> Ueberschall YouTube channel with tutorial videos: youtube.com/user/UeberschallSamples/

> > Ueberschall FAQ: ueberschall.com/faq

Support ticket system: ueberschall.com/user/support

Contact form: ueberschall.com/contact The Ueberschall Downloader, developed in cooperation with zplane.development, is your one-stop solution for soundbank management.

Register, download, import and activate your Elastik soundbanks quick and easy with this standalone app, available both for macOS and Windows.

Download huge amounts of loops with a few clicks and then activate them in the Elastik player with just one button.

Simple to use but efficient, the Ueberschall Downloader is the perfect partner for Elastik and will help you get the most out of your loop collection!

#### **Ueberschall Downloader Key Features**

+easy to use with a streamlined user interface +download any number of loop libraries to a defined folder +pause or resume downloads at anytime +automatic decompression of downloaded archives +import and activate your soundbanks for use in Elastik +register new serials to your Ueberschall account +remove soundbanks from your computer +ideal app for our Bundles and Complete Bundles

#### **Requirements:**

macOS: recommended 10.12 or higher Windows: recommended Windows 8 or higher Internet connection

<span id="page-3-0"></span>OVERVIEW DOWNLOADER

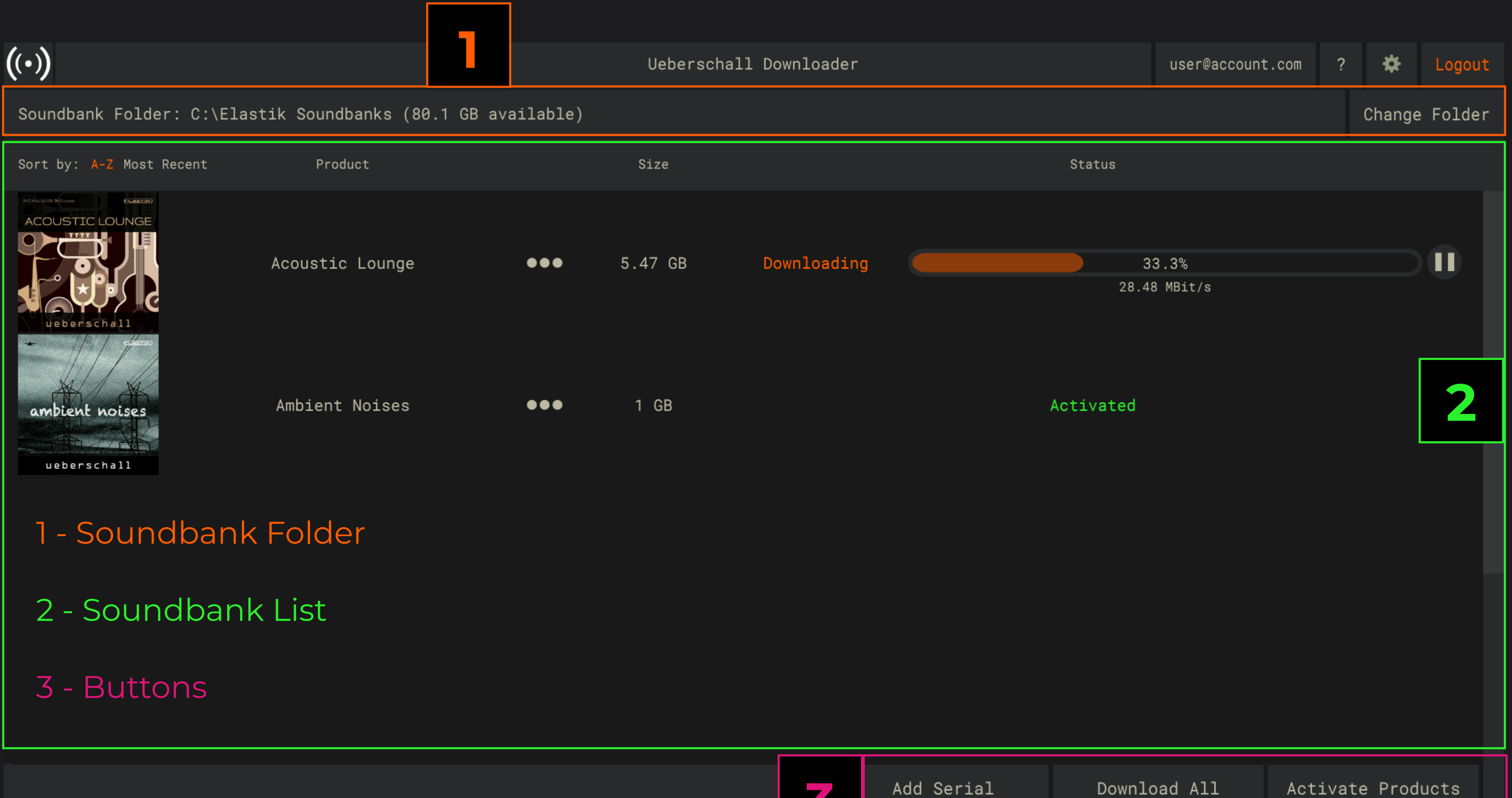

- 
- 

**3**

Activate Products

<span id="page-4-0"></span>![](_page_4_Picture_0.jpeg)

Our Downloader manages all soundbanks for you.

 $(\cdot)$ 

The Downloader is installed together with Elastik.

You can find it in the same folder as the Elastik standalone app.

![](_page_4_Picture_4.jpeg)

To use the Downloader login with your Ueberschall user account.

![](_page_4_Picture_85.jpeg)

![](_page_4_Figure_8.jpeg)

der for your soundbanks with the CHANGE FOLDER button.

load a product with the DOWNLOAD button next to it.

DOWNLOAD ALL to download all of your products.

ACTIVATE PRODUCTS to activate them for use in Elastik.

DD SERIAL to register a new product to your account.

<span id="page-5-0"></span>![](_page_5_Picture_0.jpeg)

![](_page_5_Figure_1.jpeg)

<span id="page-6-0"></span>![](_page_6_Picture_0.jpeg)

This button will add all products to the download queue.

This button will activate all products for use in the Elastik player.

Only downloaded products will be activated.

![](_page_6_Picture_72.jpeg)

<span id="page-7-0"></span>![](_page_7_Picture_0.jpeg)

#### SHOW SERIAL

![](_page_7_Figure_1.jpeg)

Shows the serial number of this product.

### SHOW ACTIVATIONS

Shows all previous activations of this product.

### GO TO STORE PAGE

Opens the store page for this product.

### UNINSTALL

Removes all local files of this product from your PC.

Uninstall will not remove the product from your account.

Check the store page to find similar products.

Click on this button to access four more functions.

DOWNLOADING SOUNDBANKS

<span id="page-8-0"></span> $\left(\left(\cdot\right)\right)$ 

![](_page_8_Picture_40.jpeg)

![](_page_8_Picture_41.jpeg)

lownloading, you still need to activate your products.

her downloads will be added to the download queue.

<span id="page-9-0"></span>![](_page_9_Picture_0.jpeg)

- 
- 
- 

# <span id="page-10-0"></span>ELASTIK MANUAL | CONTENTS

#### ELASTIK - LOOP TO INSPIRE

Elastik, developed in cooperation with zplane.development (www.zplane.de), is the most powerful loop player that we have ever created.

It provides a complete toolkit for modern music producers working with audio loops. Loops can be an essential part of many musicians creative process and, with Elastik, you get a fast, efficient and flexible set of tools.

The central Loopeye surface focuses all attention on the loop. Access all loop parameters and automate them via the sequence mode or your DAW.

The self-explanatory browser, designed for fast access to any loaded sound libraries. Pre-listen all soundbanks in KEY, SCALE and BPM sync!

![](_page_10_Picture_205.jpeg)

Due to the advanced architecture of the zplane.development algorithms, synchronization of KEY, SCALE and BPM is an integral part of Elastik, all while containing high audio quality and low CPU-load.

Elastik is available for macOS (64 bit) and Windows (32 /64 bit)

AAX, VST2, VST3, Audio Units and Stand-Alone version.

For more information please visit our website: ueberschall.com

<span id="page-11-0"></span>![](_page_11_Picture_0.jpeg)

![](_page_11_Figure_1.jpeg)

…using MIDI from your DAW (see right side).

<span id="page-12-0"></span>![](_page_12_Figure_0.jpeg)

Experiment with other parameters for creative sounddesign.

<span id="page-13-0"></span>![](_page_13_Picture_0.jpeg)

![](_page_13_Figure_1.jpeg)

- 
- 
- 

<span id="page-14-0"></span>![](_page_14_Picture_0.jpeg)

![](_page_14_Figure_1.jpeg)

![](_page_15_Figure_1.jpeg)

- 
- Transients Boost or attenuate the transients.
- Smoothing Select how quick the pitch contour can change.
- Pitch Correct Choose the amount of pitch correction applied.
- Dry/Wet Mix between the Retune and original version.

<span id="page-15-0"></span>![](_page_15_Picture_0.jpeg)

Retune is very CPU intensive. Select the maximum number of instances in the preferences.

![](_page_15_Picture_86.jpeg)

Tips and Tricks: Experiment with extreme settings for sounddesign.

Retune can also create interesting results for drum loops.

<span id="page-16-0"></span>![](_page_16_Picture_0.jpeg)

It preserves sound quality over a huge range.

Pitch Speed will also change the pitch.

![](_page_16_Figure_1.jpeg)

Resample a loop like an oldschool hardware sampler.

Experiment with different play modes and snap settings.

PRO V3 is the standard algorithm.

![](_page_17_Figure_1.jpeg)

<span id="page-17-0"></span>![](_page_17_Picture_0.jpeg)

You can pitch your loop minus or plus 12 semitones.

Use this slider for minimal detuning.

Tips and Tricks: You can pitch your loop by 24 semitones in each direction.

Tips and Tricks: Boost the transients when pitching down.

Decrease the transients when pitching up.

This will create more natural sounding results.

To do so, also use the transpose on the Retune page.

This can create interesting drones.

<span id="page-18-0"></span>![](_page_18_Figure_0.jpeg)

![](_page_19_Figure_2.jpeg)

<span id="page-19-0"></span>![](_page_19_Picture_0.jpeg)

<span id="page-20-0"></span>![](_page_20_Picture_0.jpeg)

Apply parameter changes with a step sequencer. To access this mode click on the sequence button.

Each parameter has its own sequencer.

![](_page_20_Figure_2.jpeg)

<span id="page-21-0"></span>![](_page_21_Picture_0.jpeg)

The browser manages all installed libraries. The brelisten loops by clicking the play button. 01drm120 Elastik 3 Demo (II)  $\infty$ SELECT FILTER v SEARCH 02bde120 Elastik 3 Demo |0|1|a **BROWSER SYNC RETUNE MAJOR BPM**  $C \vee$ > 01drm120 Elastik 3 Demo **USERBANKS** Elastik 3 Load a loop by dragging it onto a pad | key. 02bde120 Elastik 3 Demo Elastik 3 Demo > 03sde120 Elastik 3 Demo ▶ You can do the same with a folder. 04clp120 Elastik 3 Demo ь 05hht120 Elastik 3 Demo ь 06tmb120 Elastik 3 Demo ٠ 07cng120 Elastik 3 Demo ь 08sfx120 Elastik 3 Demo 09bss120 Elastik 3 Demo\_e Þ You can sync browser playback. 10gte120 Elastik 3 Demo\_e 11gte120 Elastik 3 Demo\_e ► 12syn120 Elastik 3 Demo\_e ь **BROWSER SYNC** PENTA MIN v **BPM RETUNE**  $D \vee$ Click the BPM button to sync to your master tempo. Click the Retune button to sync to the selected key and scale. This button in the top right corner expands the browser. This button changes the way loop names are displayed.  $|0|1|a|$ MAPPING MODE **STANDARD**  $1/16v$  $\vee$  $\vee$ 

![](_page_21_Figure_3.jpeg)

<span id="page-22-0"></span>![](_page_22_Picture_0.jpeg)

# BROWSER NAVIGATION

There are three different ways to navigate the browser.

You can simply use your mouse to select entries.

You can also use the arrow keys on your keyboard.

Alternatively, you can use these buttons:

![](_page_22_Picture_6.jpeg)

Use the search to look for specific keywords.

**SEARCH** 

You can add custom keywords to your loops.

On macOS, hold ctrl and click on a loop in the browser.

On Windows, right click on a loop in the browser

![](_page_22_Picture_131.jpeg)

You can also add a loop to your favorites.

<span id="page-23-0"></span>![](_page_23_Picture_0.jpeg)

Define the way loops are loaded onto the pads | keys.

![](_page_23_Figure_2.jpeg)

Four different mapping modes are available.

They change what happens when you drag a loop onto a pad | key.

Your loop is cut into slices.

Each slice is loaded onto a pad | key.

Set the number of slices with the 1/16 v menu.

#### CHROMATIC

Your loop is pitched and loaded over two octaves.

Your loop is pitched and loaded onto all 72 pads | keys.

### RETRO SAMPLER

This mapping mode uses the pitch speed algorithm.

Tips and Tricks: This creates results inspired by old hardware samplers.

Slices work very well to rearrange drum loops.

Use chromatic or retro sampler to make a loop "playable".

### **STANDARD**

Your loop is loaded onto the pad | key.

### **SLICES**

<span id="page-24-0"></span>![](_page_24_Picture_0.jpeg)

Save a custom selection of loops as a user bank. Select the entry userbanks in the browser.

![](_page_24_Picture_66.jpeg)

Create folder to organize your userbanks.

nd Tricks: anks are very useful in the standalone version.

Your DAW will automatically save all plugin settings.

![](_page_24_Picture_5.jpeg)

S, hold ctrl and click on the second column in the browser.

ndows, right click on the second column in the browser.

rbank to save all loop currently loaded onto the pads | keys.

<span id="page-25-0"></span>![](_page_25_Picture_0.jpeg)

Randomly replace your loops with new fitting ones.

![](_page_25_Picture_2.jpeg)

Click the inspire button to load new loops onto all selected pads | keys.

Inspire loads only loops from the same category as the original.

This way, a piano loop will be replaced by a new piano loop.

![](_page_25_Picture_6.jpeg)

Inspire works best with 3-4 loops, e.g. drums, bass and keys.

![](_page_25_Picture_8.jpeg)

 $((\cdot))$ 

**SELECT FILTER** 

- DiscoTape A
- DiscoTape B
- 
- 
- Dub Reggae 1
- Dubstep
- 
- Dubtechno
- 
- [x] Electric Bass

Select which soundbanks to use in the inspire pool.

Define the loop pool for the inspire function.

Click the inspire button in the browser.

![](_page_25_Picture_27.jpeg)

![](_page_25_Picture_28.jpeg)

# INSPIRE POOL

The loopeye shows the total amount of loops in the pool.

26

<span id="page-26-0"></span>![](_page_26_Picture_0.jpeg)

![](_page_26_Figure_1.jpeg)

<span id="page-27-0"></span>![](_page_27_Picture_0.jpeg)

![](_page_27_Figure_1.jpeg)

### CLEAR SELECTED KEYS and CLEAR ALL

Removes loops from the selected pads | keys.

Use clear all to remove all loaded loops.

### EXPORT ORIGINAL and EXPORT MODIFIED

Exports the loop on the selected pad | key to wave format.

Original exports the loop without any changes made in Elastik.

Modified exports the loop with all changes made in Elastik.

#### SHOW

Shows the loop on the selected pad | key in the browser.

#### KEY SETTINGS

Copies the loopeye parameter setting on the selected pad | key. Pastes a previously copied setting onto the selected pad | key.

#### MASTER VOLUME  $0.0$ d $B$

<span id="page-28-0"></span>SAMPLE TRIGGER AREA BUTTONS

## PLAY BUTTON

Tips and Tricks: Disable "follow MIDI" for easy access to parameters.

Use the play button to quickly play selected loops in sync.

This is very useful in the standalone version.

Internal playbacks stops when you start playback in your DAW.

![](_page_28_Figure_1.jpeg)

Only in standalone version. Adjust the overall output volume.

OUT 31-32v OUTPUT CHANNEL

Only in plugin version.

Route the output channel for the selected loop.

16 stereo channels are available.

This way, you can change parameters during playback.

Use multiple outs to add FX to individual loops.

<span id="page-29-0"></span>![](_page_29_Picture_0.jpeg)

### COPY PAD | KEY

Hold alt and drag a pad | key with your mouse.

### SELECT MULTIPLE PADS | KEYS

Select the first pad | key.

Hold shift and click on the last pad | key you want to select.

All pads | keys in-between will also be selected.

#### SELECT or DESELECT INDIVIDUAL PADS | KEYS

On macOS, hold cmd and click on a pad | key.

On Windows, hold ctrl and click on a pad | key.

Select, move or copy loops with these key commands.

# PREFERENCES

SETUP

Global

Prefer

 $[x]$  En

Toolti

 $[$   $]$  En

 $[$  ] En

Librar

Librar

 $[x]$  Al

 $[$   $]$   $A1$ 

Perfor Maximu

WARNIN

Render

Render

/Users/ Maximu

Minimu

Edit preferences via the cog symbol in the top right corner.

![](_page_29_Picture_123.jpeg)

# <span id="page-30-0"></span>SOUNDBANKS | ACTIVATION

![](_page_30_Picture_89.jpeg)

#### ADD or REMOVE SOUNDBANKS

and drop your soundbank files onto this window.

Alternatively, use the ADD or REMOVE button.

#### ACTIVATE SOUNDBANKS

Click on the SOUNDBANK ACTIVATION button.

NLINE or OFFLINE activation and follow the instructions.

#### EXPORT TO WAVE FORMAT

Select a soundbank from the list.

EXPORT WAVE and choose a location on your computer.

d Tricks: IG means that Elastik can't find the soundbank file.

drag and drop it onto this window again.

lick on the cog symbol in the upper right corner.

ect "SOUNDBANKS / ACTIVATION from the menu.

![](_page_31_Picture_1.jpeg)